## Tech Ease 4 All

## Marking Up Decorative Images in Adobe Acrobat

Adding alternative text will make the images in your Adobe Acrobat documents more accessible to people who have visual disabilities. However, when you use a decorative image, the image does not any valuable information. To ensure that this kind of image is skipped by a screen reader, you should mark it up as a background object:

- 1. Open your PDF document in Adobe Acrobat.
- 2. Open the Touch Up Reading Order tool by choosing Tools, Accessibility, Touch Up Reading Order.

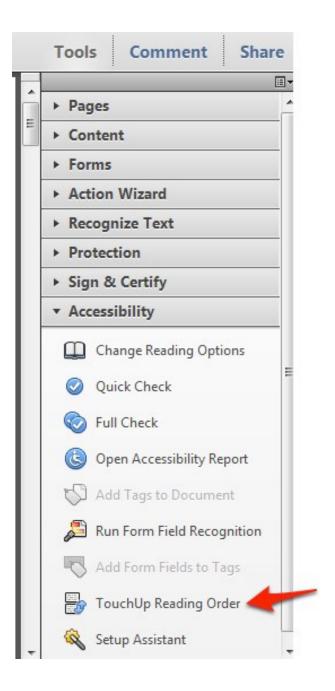

- 3. Draw a marquee around the image you want to mark up.
- 4. Select Background in the Touch Up Reading Order floating window.

| Draw a rectangle arout<br>then click one of the |                        |
|-------------------------------------------------|------------------------|
| Text                                            | Figure                 |
| Form Field                                      | Figure/Caption         |
| Heading 1                                       | Table                  |
| Heading 2                                       | Cell                   |
| Heading 3                                       | Formula                |
|                                                 |                        |
| Ba                                              | ckground<br>ble Editor |
| Ba                                              | ckground<br>ble Editor |
| Tal                                             | ckground<br>ble Editor |

For additional tutorials, please visit our website at http://etc.usf.edu/techease/4all/.